# Hoe vernieuwen ik de licenties op een ASA CSC security servicesmodule?  $\overline{a}$

## Inhoud

Inleiding Hoe vernieuwen ik de licenties op een ASA CSC security servicesmodule? Gerelateerde informatie

## Inleiding

Dit document beschrijft hoe u licenties kunt verlengen op een Cisco ASA CSC security servicesmodule (contentbeveiliging en -beheer).

Raadpleeg [Cisco Technical Tips Convention](//www.cisco.com/en/US/tech/tk801/tk36/technologies_tech_note09186a0080121ac5.shtml) voor informatie over documentconventies.

#### Q. Hoe kan ik de licenties op een ASA CSC security servicesmodule verlengen?

A. Voltooi deze stappen om licenties te verlengen op een ASA CSC security servicesmodule:

1. Bepaal de juiste SKU Als u licenties op een ASA CSC security servicesmodule wilt verlengen, moet u eerst de juiste SKU voor uw licenties bepalen. Denk aan dit voorbeeld: CSC module JAB101900KH licentiescherm:

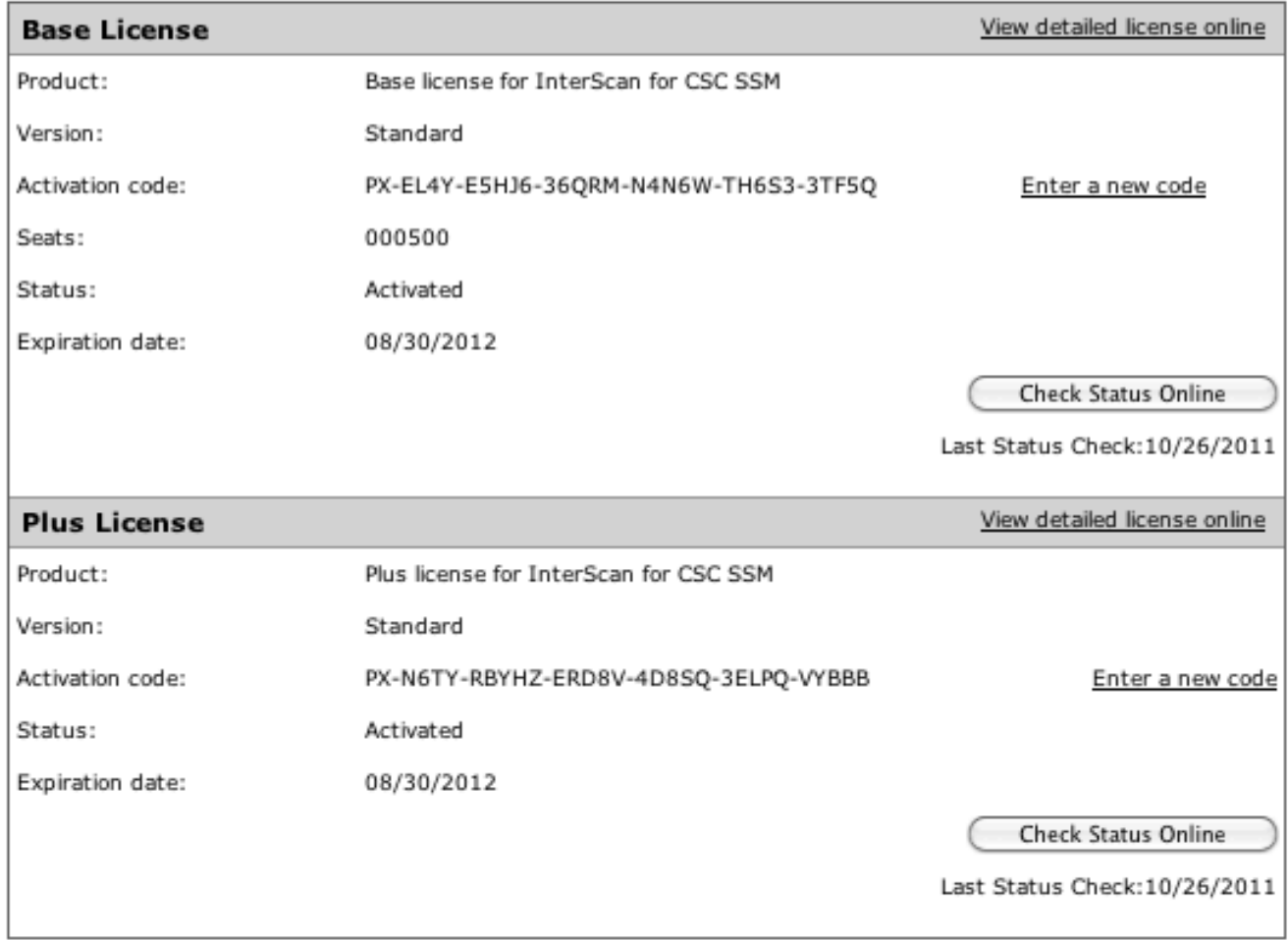

Dit voorbeeld toont een BASE-licentie en een PLUS-licentie op een CSC-10 module met 500 gebruikers. Om de juiste vernieuwing te kiezen, moet u het aantal zitplaatsen en het moduletype afstemmen en beslissen welke vergunning of licenties om te verlengen (BASE of PLUS of beide).Gebruik deze SKU's als voorbeelden: L-ASACC10-500UP1Y of ASA-CSC10-500UP-1YDeze tabel bevat de elementen van de SKU die de kenmerken van de vernieuwing bepalen.Opmerking: de SKU kan een U of een P of beide omvatten. Als de SKU slechts een U toont, vernieuwt het de BASE vergunning slechts. Als het slechts een P laat zien, verlengt het alleen de PLUS-licentie.Raadpleeg het gedeelte Content Security Renewals van Cisco ASA 5500 Series Content Security [SKU](//www.cisco.com/web/tsweb/edelivery/pilot/SKUS.pdf)'s [\(ELD\)](//www.cisco.com/web/tsweb/edelivery/pilot/SKUS.pdf) voor een lijst met beschikbare hernieuwing van SKU's.

- 2. Nadat u de juiste SKU hebt ingesteld, koopt u de SKU bij een wederverkoper of uw rekeningteam. Zodra u een van de vernieuwde SKU's hebt aangeschaft, ontvangt u een uniek PAK-nummer.
- 3. Voer het PAK-nummer in op de Cisco-<u>webpagina voor [productlicenties](https://tools.cisco.com/SWIFT/LicensingUI/Home)</u> (alleen [geregistreerde](//tools.cisco.com/RPF/register/register.do) klanten).
- 4. Binnen de Cisco-<u>[webpagina voor](https://tools.cisco.com/SWIFT/LicensingUI/Home) [Registratie van productlicenties](https://tools.cisco.com/SWIFT/LicensingUI/Home)</u> (alleen <u>[geregistreerde](//tools.cisco.com/RPF/register/register.do)</u> klanten) volgt u de scherminstructies en geeft u het CSC-serienummer op als u daarom vraagt.
- 5. Wanneer het proces is voltooid, opent u de module-interface en klikt u op **Status online** controleren voor de licenties.

### Gerelateerde informatie

• [Technische ondersteuning en documentatie – Cisco Systems](//www.cisco.com/cisco/web/support/index.html?referring_site=bodynav)